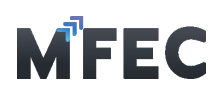

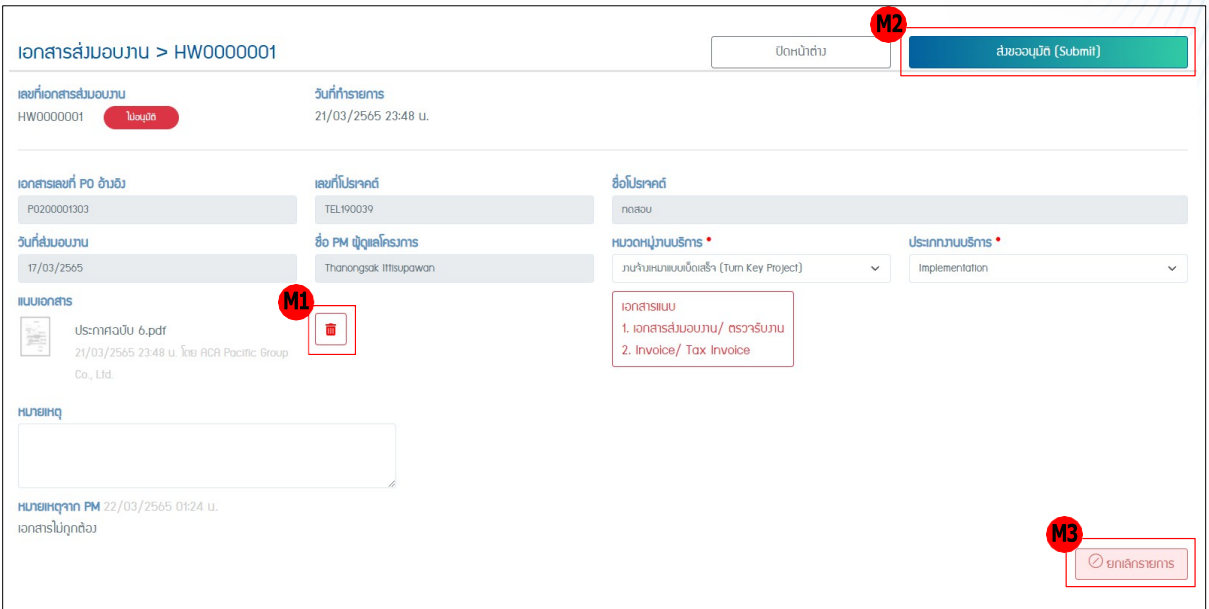

# 3.3 พิมพ์ ใบอนุมัติ

I

การพิมพ์ใบอนุมัติ จาก PM จะทำได้ก็ต่อเมื่อเอกสารได้รับการอนุมติ ผู้ดูแลโครงการ ว่ามี การ กรอกข้อมูลถูกต้องถึงจะการพิมพ์ใบอนุมัติได้โดยกดปุ่ม M1 [พิมพ์ใบอนุมติ]

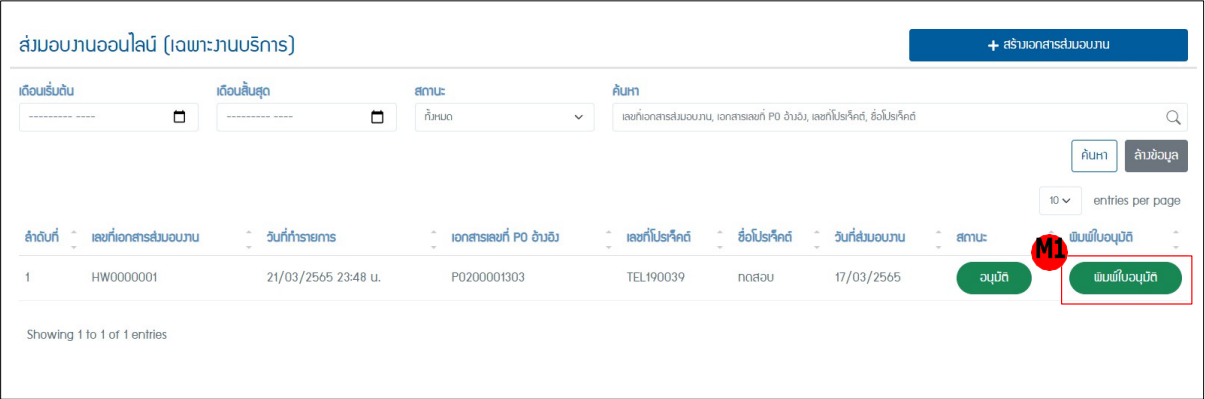

# 4. การยื่นวางบิลออนไลน์

เมนูสําหรับสร้างชุดวางบิล ซึ่งจะประกอบไปด้วยเอกสาร Invoice ได้หลายเอกสาร

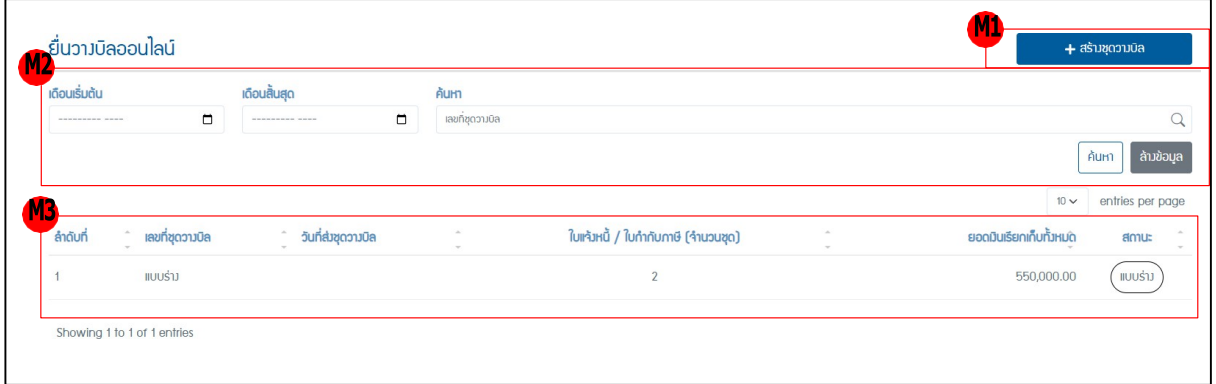

 $\sqrt{8}$ 

บริษัท เอ็ม เอฟ อีซีจํากัด (มหาชน)

สํานักงานใหญ่ เลขที่ 349 อาคาร เอสเจ อินฟินิท วัน บิสซิเนส คอมเพล็กซ์ ถนนวิภาวดีรังสิต แขวงจอมพล เขตจตุจักร กรุงเทพมหานคร 10900 สาขา 1 เลขที่ 199 อาคาร เอส โอเอซิส ถนนวิภาวดีรังสิต แขวงจอมพล เขต จตุจักร กรุงเทพมหานคร 10900

### MFEC Public Company Limited

Head Office 349 SJ Infinite One Business Complex, Vibhavadi-Rangsit Rd., Chompol, Chatujak, Bangkok 10900<br><mark>Branch 1</mark>: 199 S-Oasis 21 Floor, Vibhavadi-Rangsit Rd., Chompol, Chatujak, Bangkok 10900

*Always Exceed Expectations* www.mfec.co.th | Tel: +66(0)2 821 7999

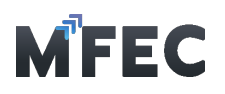

จากรูปข้างบนเมื่อเข้าสู่เมนูยื่นวางบิลออนไลน์จะมีอยู่ด้วยกัน 3 ส่วน คือ

4.1 ส่วนของเมนู M1 [สร้างชุดวางบิล]

4.2 ส่วนของเมนูM2 ในส่วนของการค้นหาชุดวางบิลที่เคยสร้างเอาไว้แล้ว โดยสามารถคัดกรองได้ จากเดือนที่เริ่มต้น เดือนที่สินสุด และเลขที่ชุดวางบิล

4.3 ส่วนของ M3 ตารางแสดงรายการเอกสารชุดวางบิลที่ทําการสร้างเอาไว้แล้ว

# 4.1 การสร้างชุดวางบิล

กดเข้าไปที่เมนูM1 [สร้างชุดวางบิล] จากนั้นเข้าสู่หน้าการสร้างชุดวางบิล โดยจะแบ่ง ออกเป็น 2 เมนูคือ สร้างเอกสาร Invoice และสร้างเอกสร Blank Invoice

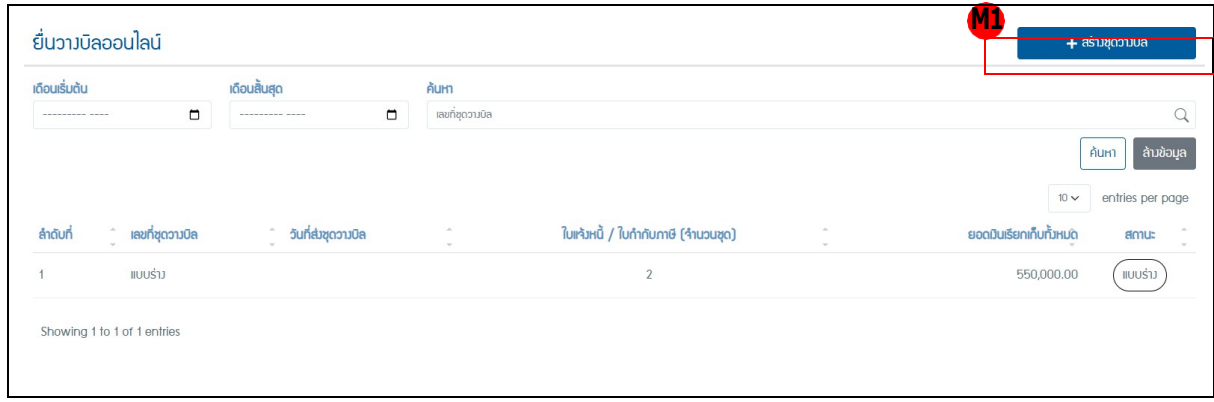

## 4.1.1 การสร้างเอกสาร Invoice

4.1.1.1 การสร้างเอกสาร Invoice ใช้สําหรับวางบิลที่มีการอ้างอิงกับเอกสาร PO ของ ทางบริษัท โดยกดเข้าไปที่เมนูM2 [สร้างเอกสาร Invoice]

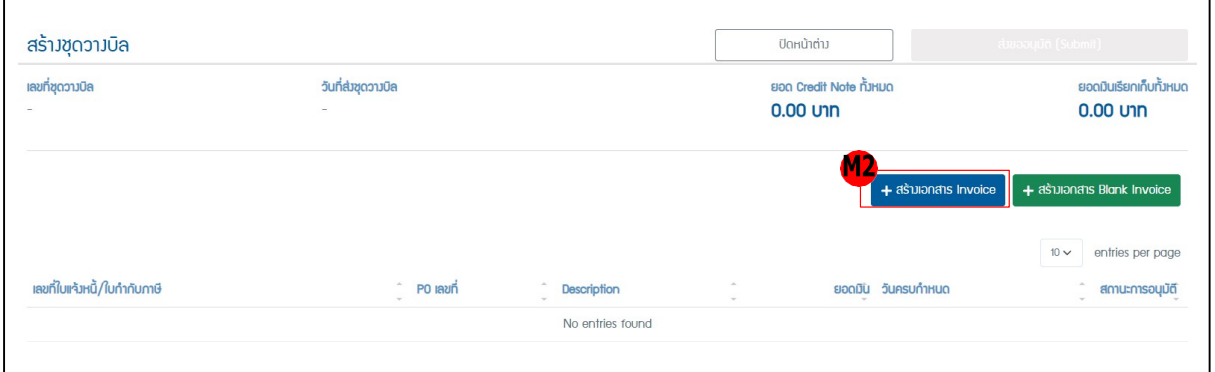

4.1.1.2 จากนั้นเข้าสู่หน้าการกรอกข้อมูลสําหรับสร้างเอกสํารใบแจ้งหนี้/ใบกํากับ ภาษี

โดยต้องการค้นหาหมายเลข PO ในช่อง M3 [เอกสารเลขที่ PO อ้างอิง] ถ้าพบเลขโปรแกรมจะทําการดึง ข้อมูลของ PO ที่มีในโปรแกรมมาแสดง จำนวนเงินทันสินตามใบสั่งซื้อ จำนวนเงินที่รับวางบิลแล้ว จำนวน เงินคงเหลือ

4.1.1.3 กรอกข้อมูลในส่วนอื่นให้ครบ เสร็จแล้วกดส่ง M4 [บันทึก]

 $\mathsf{o}$ 

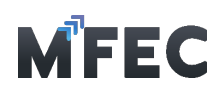

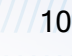

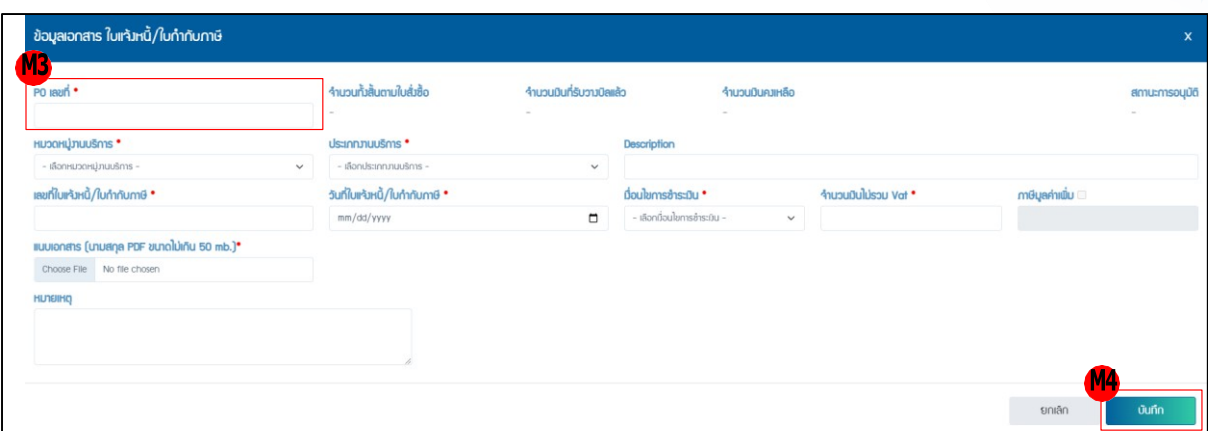

## 4.1.2 การสร้างเอกสาร Blank Invoice

 4.1.2.1 การสร้างเอกสาร Blank Invoice ใช้สําหรับวางบิลที่ไม่มีการอ้างอิงกับ เอกสาร PO ของทำงบริษัท โดยกดเข้าไปที่เมนู M2 [สร้างเอกสาร Blank Invoice]

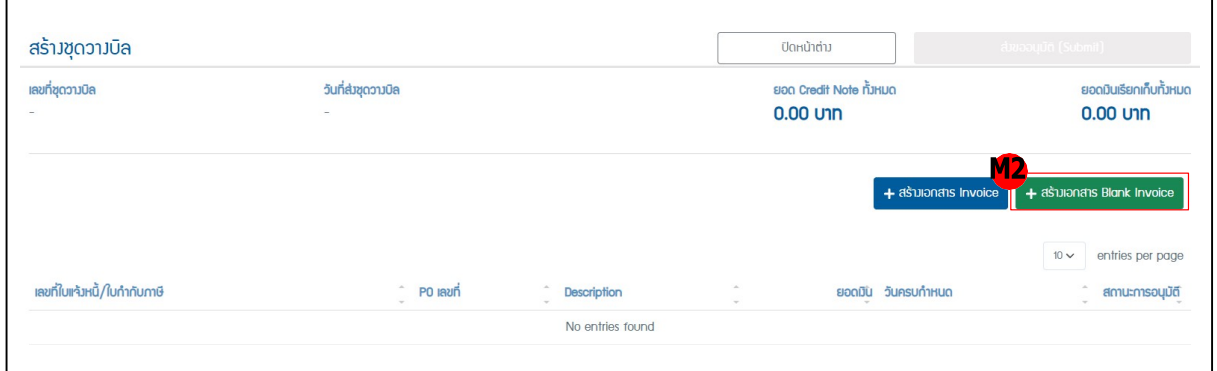

่ 4.1.2.2 จากนั้นเข้าสู่หน้าการกรอกข้อมูลสำหรับสร้างเอกสารใบแจ้งหนี้/ใบกำกับ ภาษี (Blank Form) โดยให้กรอกข้อมูลทั้งหมดโปรแกรมต้องการให้ครบ เสร็จแล้วกดส่ง M3 [บันทึก]

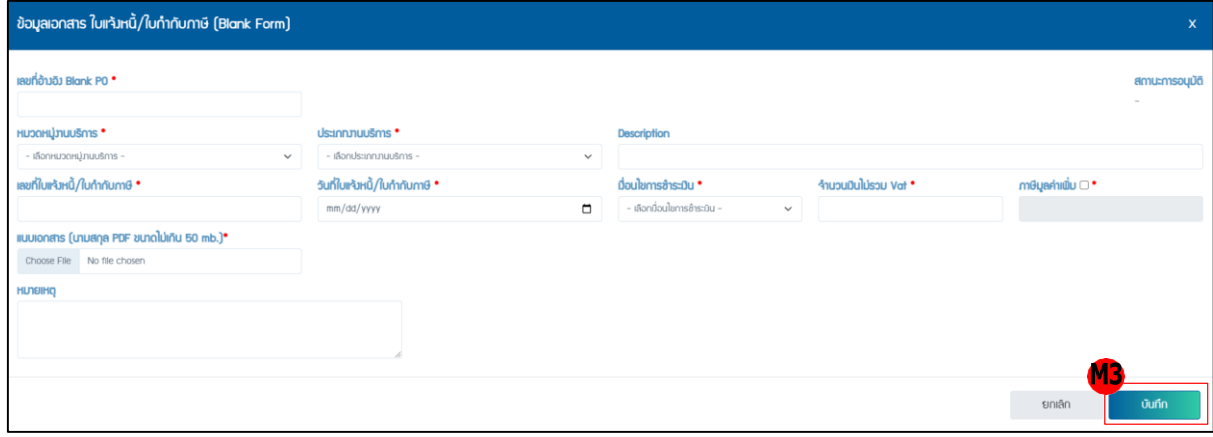

## 4.1.3 การลบเอกสาร Invoice

4.1.3.1 เอกสาร Invoice จะถูกนํามาแสดงเป็นรายการของชุดวางบิลนั้น ถ้า ต้องการ ลบเอกสาร Invoice ให้กดไปที่ M5 [รูปถังขยะ] แต่ถ้าตรวจสอบความถูกต้องเสร็จเรียบร้อยทั้ง หมดแล้ว และต้องการส่งขออนุมัติให้กดไปที่ M6 [ส่งขออนุมัติ] แสดงดังรูป

บริษัท เอ็ม เอฟ อีซีจํากัด (มหาชน) สํานักงานใหญ่ เลขที่ 349 อาคาร เอสเจ อินฟินิท วัน บิสซิเนส คอมเพล็กซ์ ถนนวิภาวดีรังสิต แขวงจอมพล เขตจตุจักร กรุงเทพมหานคร 10900 สาขา 1 เลขที่ 199 อาคาร เอส โอเอซิส ถนนวิภาวดีรังสิต แขวงจอมพล เขต จตุจักร กรุงเทพมหานคร 10900

### MFEC Public Company Limited

Head Office 349 SJ Infinite One Business Complex, Vibhavadi-Rangsit Rd., Chompol, Chatujak, Bangkok 10900<br><mark>Branch 1</mark>: 199 S-Oasis 21 Floor, Vibhavadi-Rangsit Rd., Chompol, Chatujak, Bangkok 10900

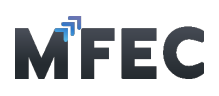

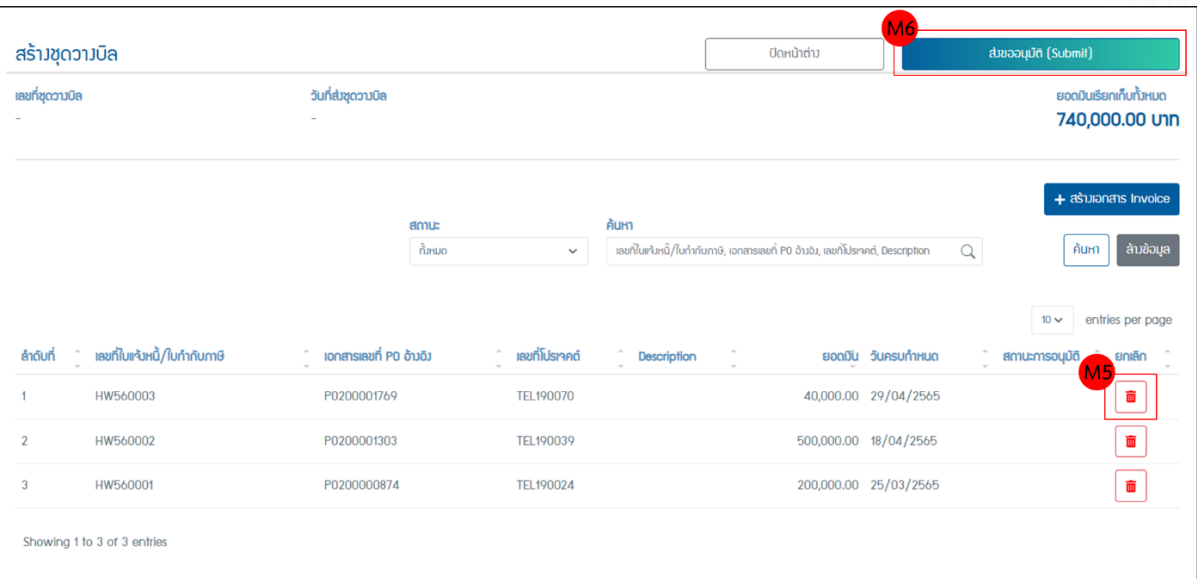

4.1.6 โปรแกรมขึ้นยืนยันส่งขออนุมัติถ้าต้องการยืนยันกด ตกลง ถ้าต้องการแก้ไขข้อมูลกด ยกเลิก

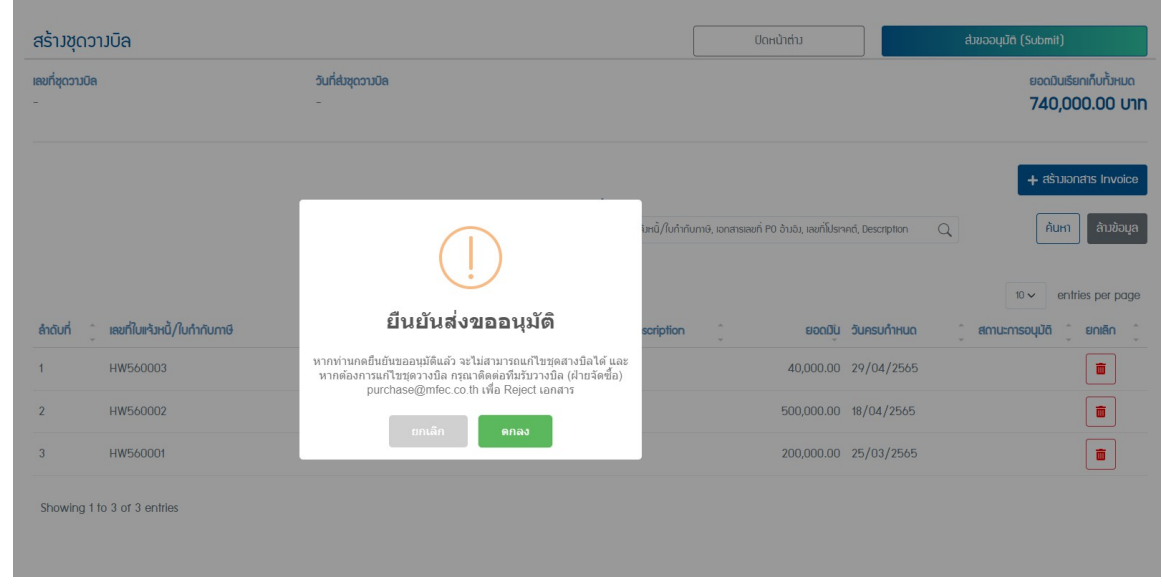

4.1.7 โปรแกรมจะแสดงรายการชุดวางบิลที่เพิ่งกดขออนุมัติไป โดยแสดงสถานะเป็น "รอ

อนุมัติ"

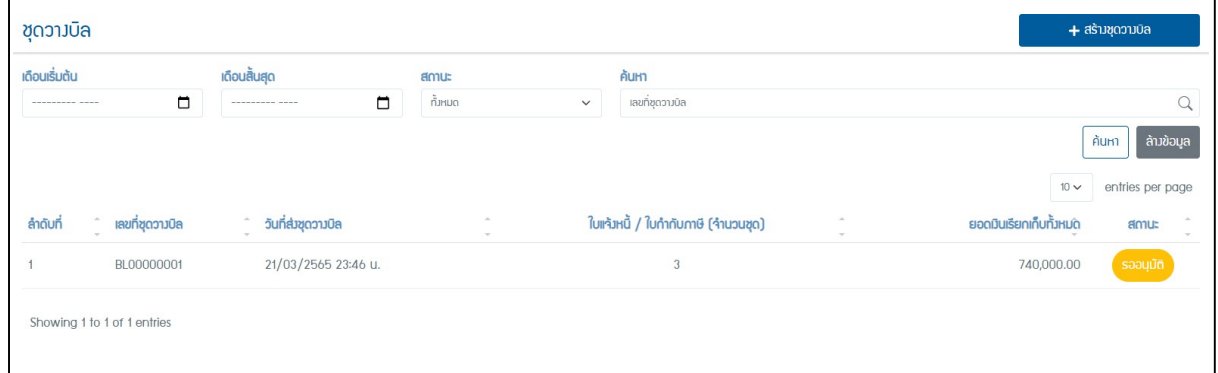

#### บริษัท เอ็ม เอฟ อีซีจํากัด (มหาชน)

สํานักงานใหญ่ เลขที่ 349 อาคาร เอสเจ อินฟินิท วัน บิสซิเนส คอมเพล็กซ์ ถนนวิภาวดีรังสิต แขวงจอมพล เขตจตุจักร กรุงเทพมหานคร 10900 สาขา 1 เลขที่ 199 อาคาร เอส โอเอซิส ถนนวิภาวดีรังสิต แขวงจอมพล เขต จตุจักร กรุงเทพมหานคร 10900

MFEC Public Company Limited Head Office 349 SJ Infinite One Business Complex, Vibhavadi-Rangsit Rd., Chompol, Chatujak, Bangkok 10900<br><mark>Branch 1</mark>: 199 S-Oasis 21 Floor, Vibhavadi-Rangsit Rd., Chompol, Chatujak, Bangkok 10900

*Always Exceed Expectations* www.mfec.co.th | Tel: +66(0)2 821 7999